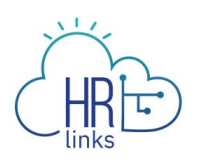

## Clearing Cache in Google Chrome

Follow this job aid to learn how to clear the cache for Google Chrome. This can resolve appearance and performance issues with HR Links.

## **Clear Cache in Google Chrome**

- 1. Sign out of HR Links if you are in it.
- 2. Select the **Customize and control Google Chrome** icon (3 dots) in the upper right corner of the Chrome window.

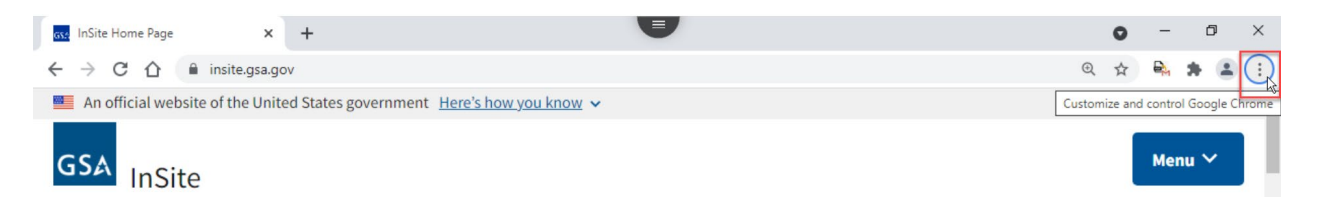

3. The Settings menu is displayed.

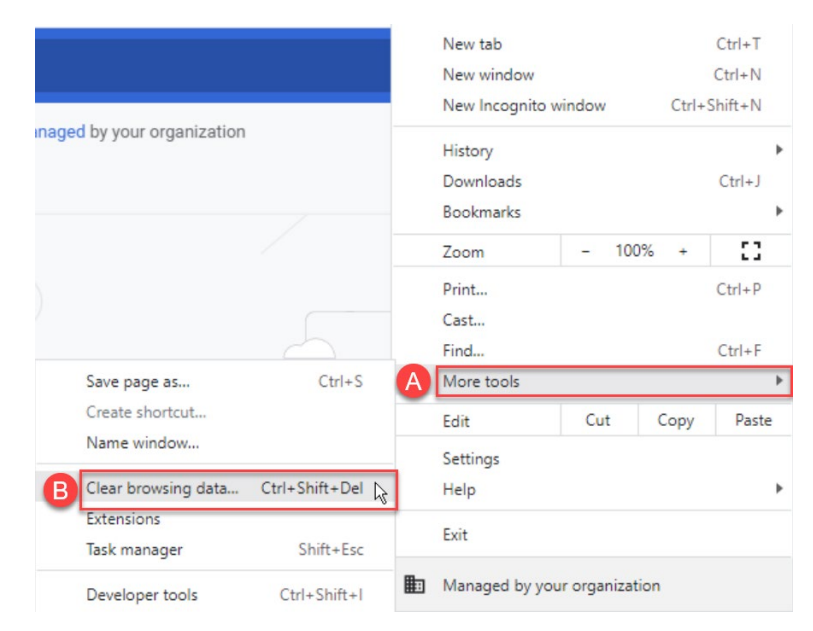

a. Select **More Tools**

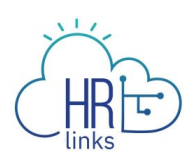

b. Select **Clear browsing data…**

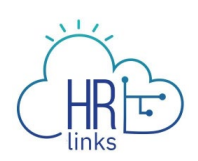

## 4. The **Clear browsing data** dialog box is displayed.

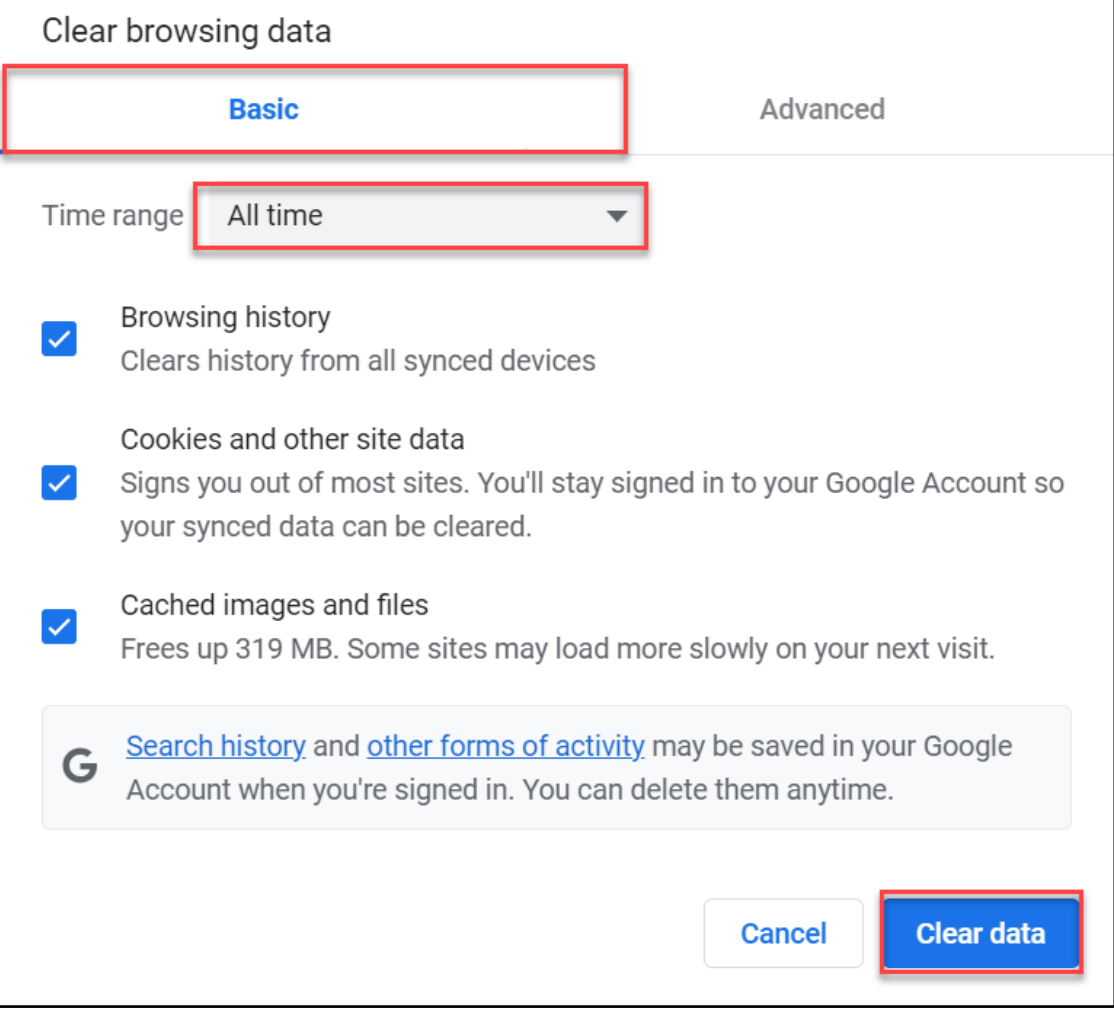

- a. Select **All Time** from the Time Range drop-down.
- b. Select the **Browsing History; Cookies and other site data** and **Cached images and files** checkboxes.
- c. Select the **Clear data** button.

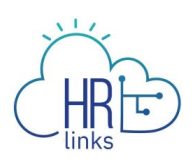

5. Close all Google Chrome application windows using the **X** button in the upper right corner.

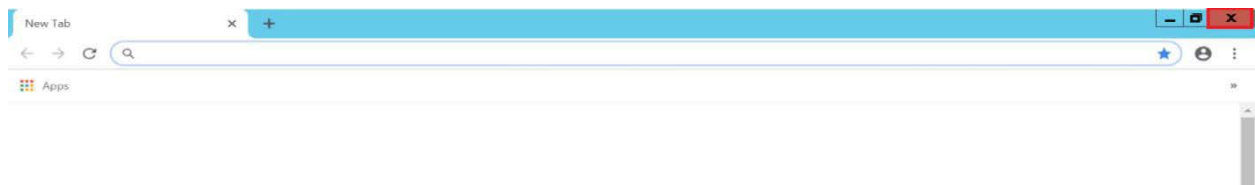

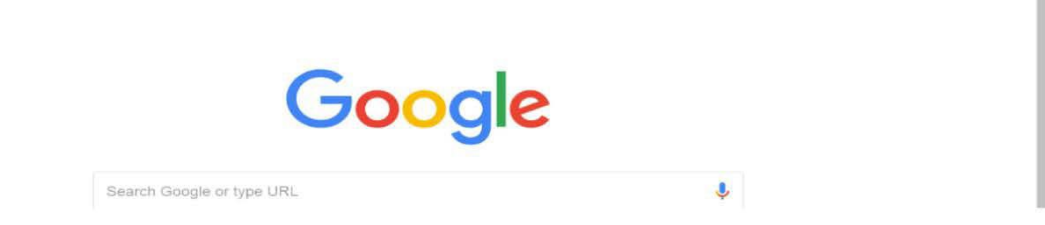